#### **TUTORIAL DE ACESSO – PRÉ-MATRÍCULA PRONATEC 2020**

1º Passo) O aluno deverá entrar no site da UECE – Pronatec, onde achará o link de pré-matrícula na página principal da UECE [\(www.uece.br/](http://www.uece.br/)pronatec) – na sessão **DESTAQUES:**

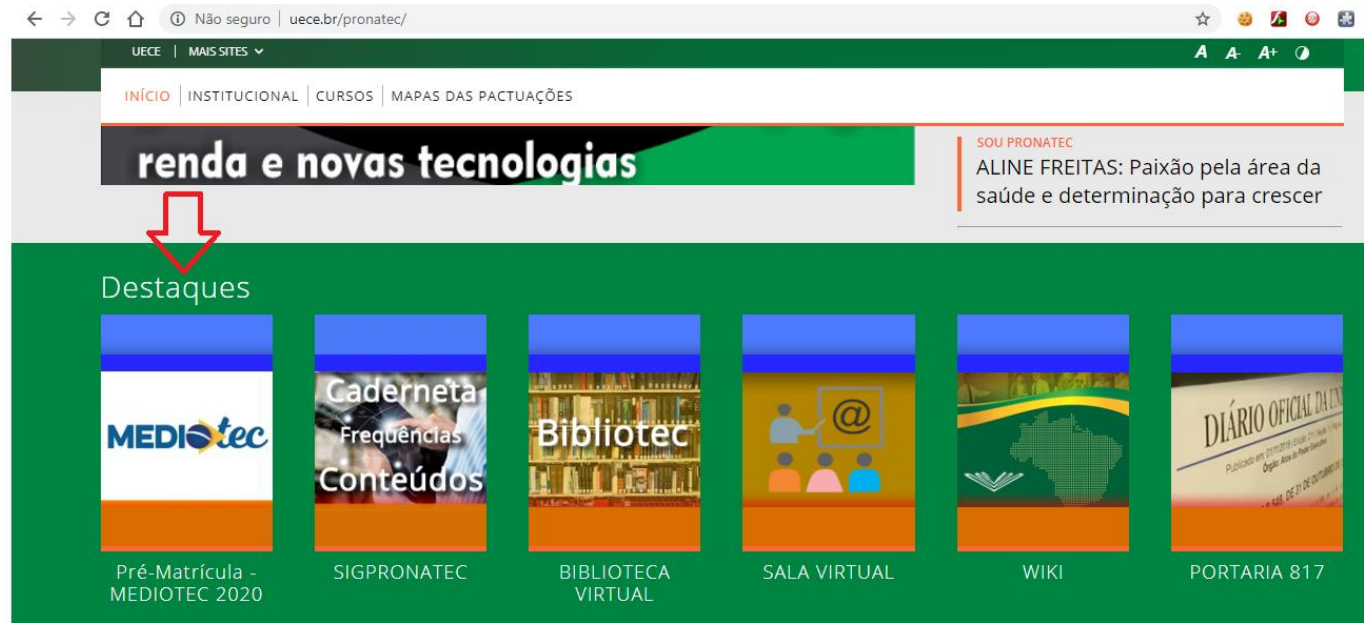

2º Passo) Após seguir o passo anterior serão apresentadas as opções abaixo:

2.1) Em caso de uma Pré-Matrícula, clicar em **Novo Cadastro**:

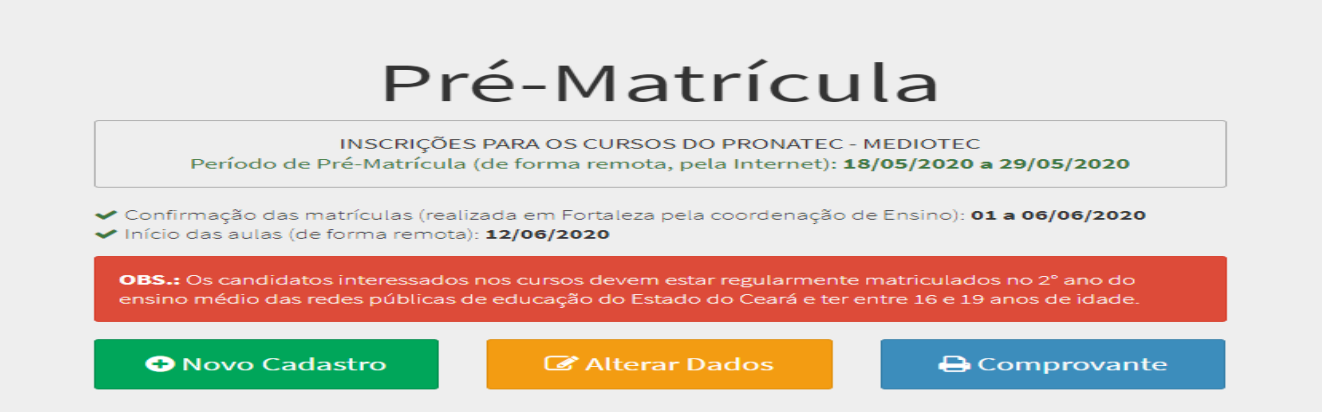

2.2) Em caso de **Alterar Pré-Matrícula** já realizada, clicar em **Alterar Dados –** essa opção servirá para que o aluno possa corrigir dados de uma pré-matrícula já realizada. Será solicitado o CPF do aluno bem como o código de prématrícula que foi apresentado no final como mostra abaixo:

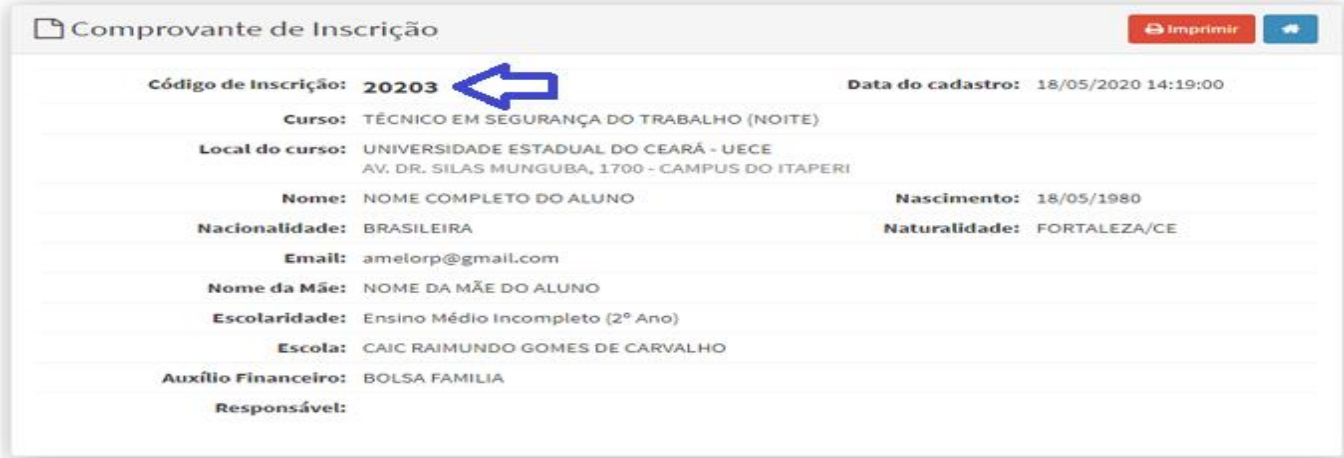

# **O** SIGPronatec

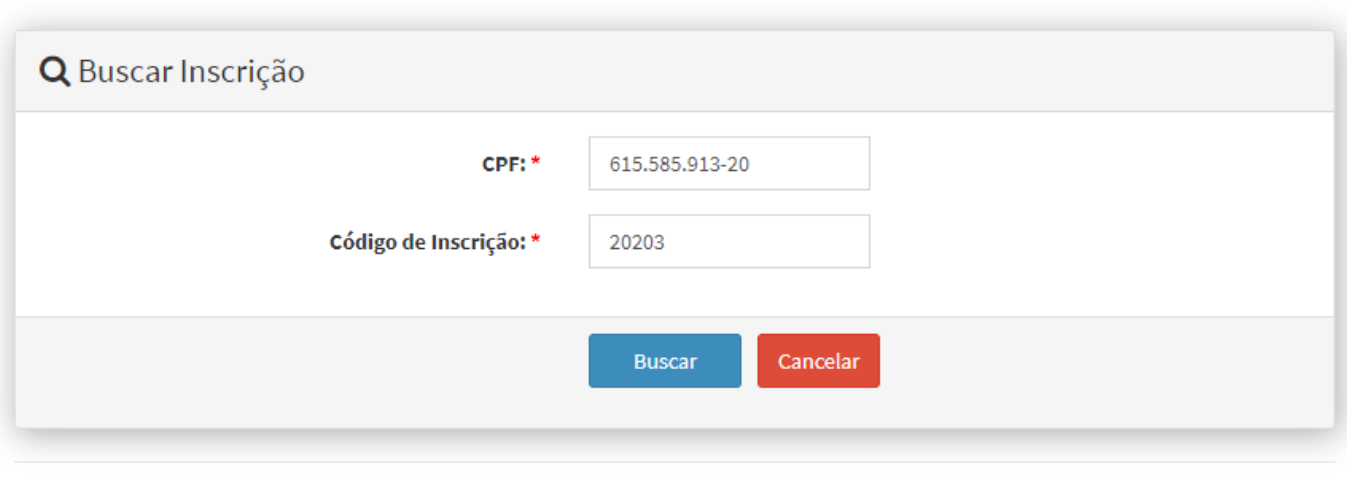

Copyright © 2020 SIGPronatec-UECE. Todos os direitos reservados.

 $1.4.0$ 

Após colocar os dados acima o sistema abrirá novamente a ficha de pré-matrícula para alteração dos dados desejados. Após realizada as alterações o aluno deverá clicar em CADASTRAR que em seguida aparecerá a tela abaixo:

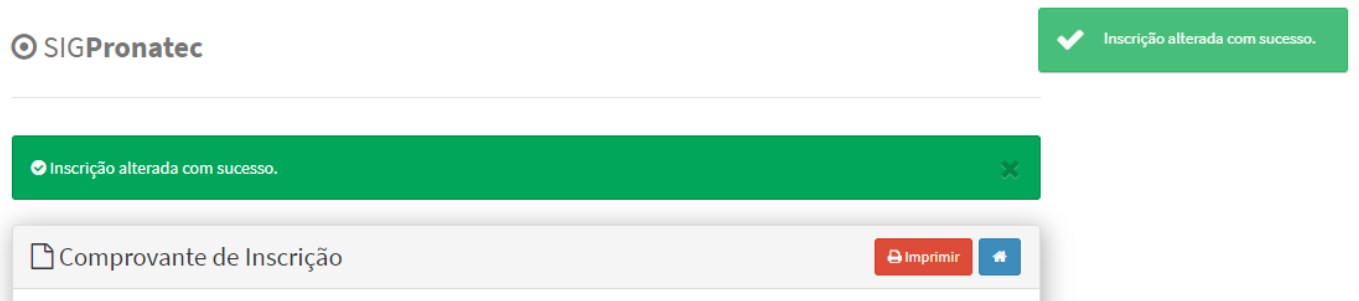

2.3) Para imprimir o comprovante de pré-matrícula a qualquer momento o aluno poderá clicar em COMPROVANTE, onde será solicitado CPF e data de nascimento como mostra a figura abaixo:

## **OSIGPronatec**

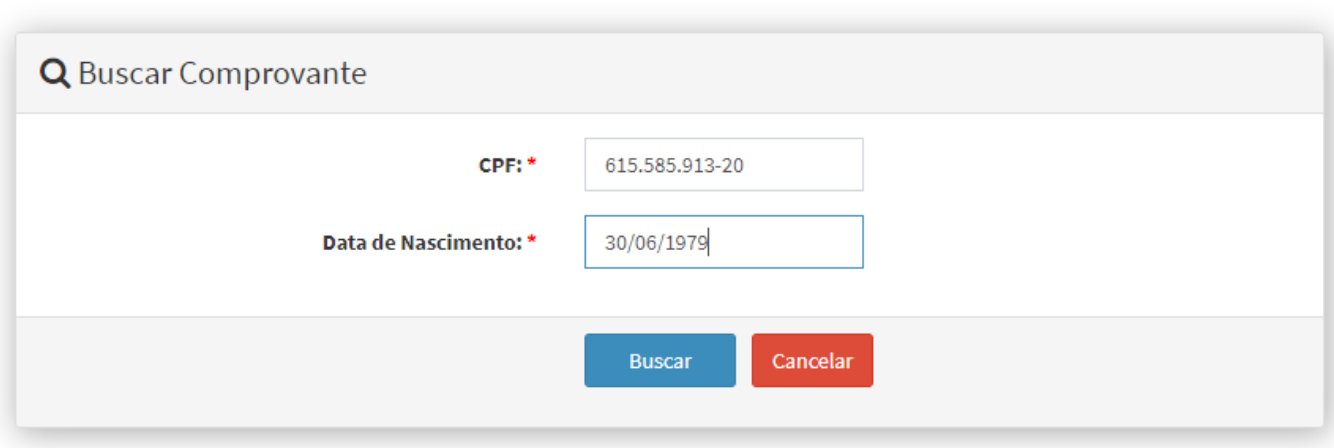

Copyright © 2020 SIGPronatec-UECE. Todos os direitos reservados.

3º Passo) – Preencher os **Dados do Curso**:

Aqui o aluno deve selecionar o município, curso e local que pretende fazer sua pré-matrícula como mostra o exemplo abaixo:

#### **⊙SIGPronatec**

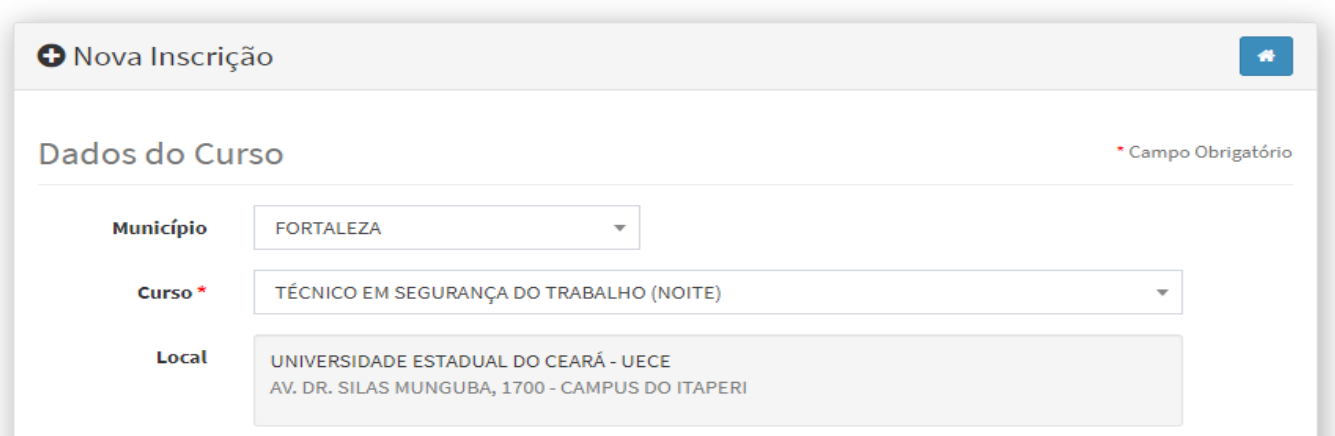

#### 4º Passo) – Preencher os **Dados Pessoais**(os campos com asterísco em vermelho são obrigatórios) – como mostra abaixo:

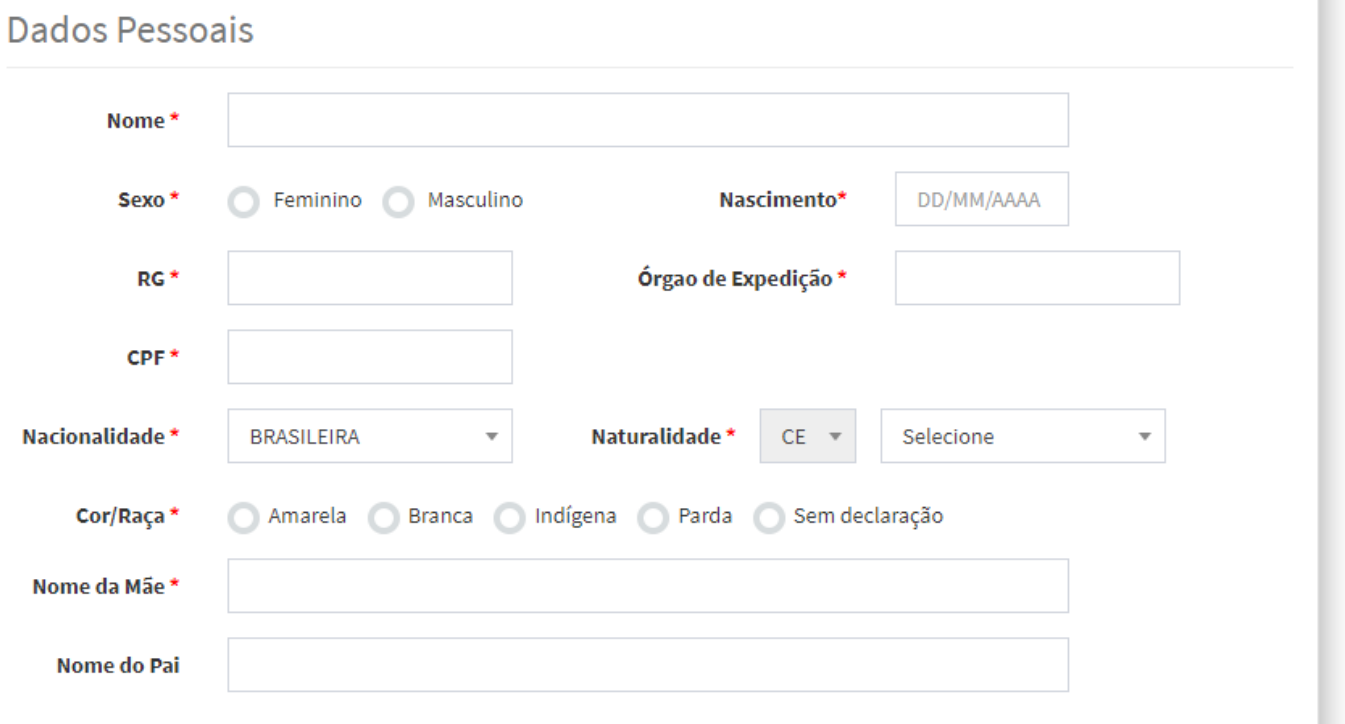

5º Passo) – Prencher os **Dados de fardamento** (camisa e bota) à ser utilizado pelo aluno durante as aulas:

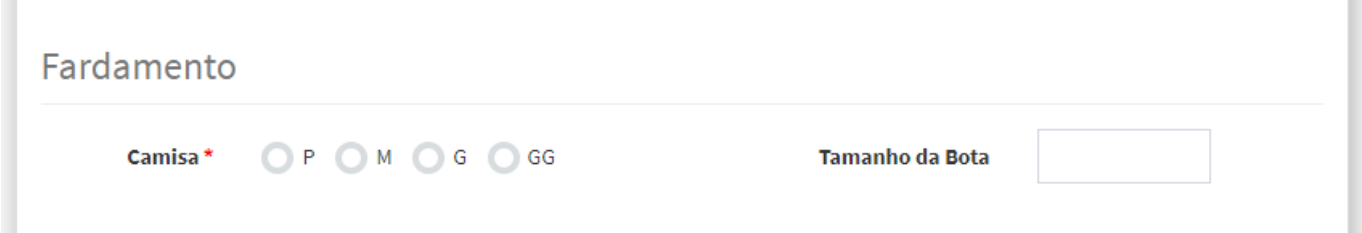

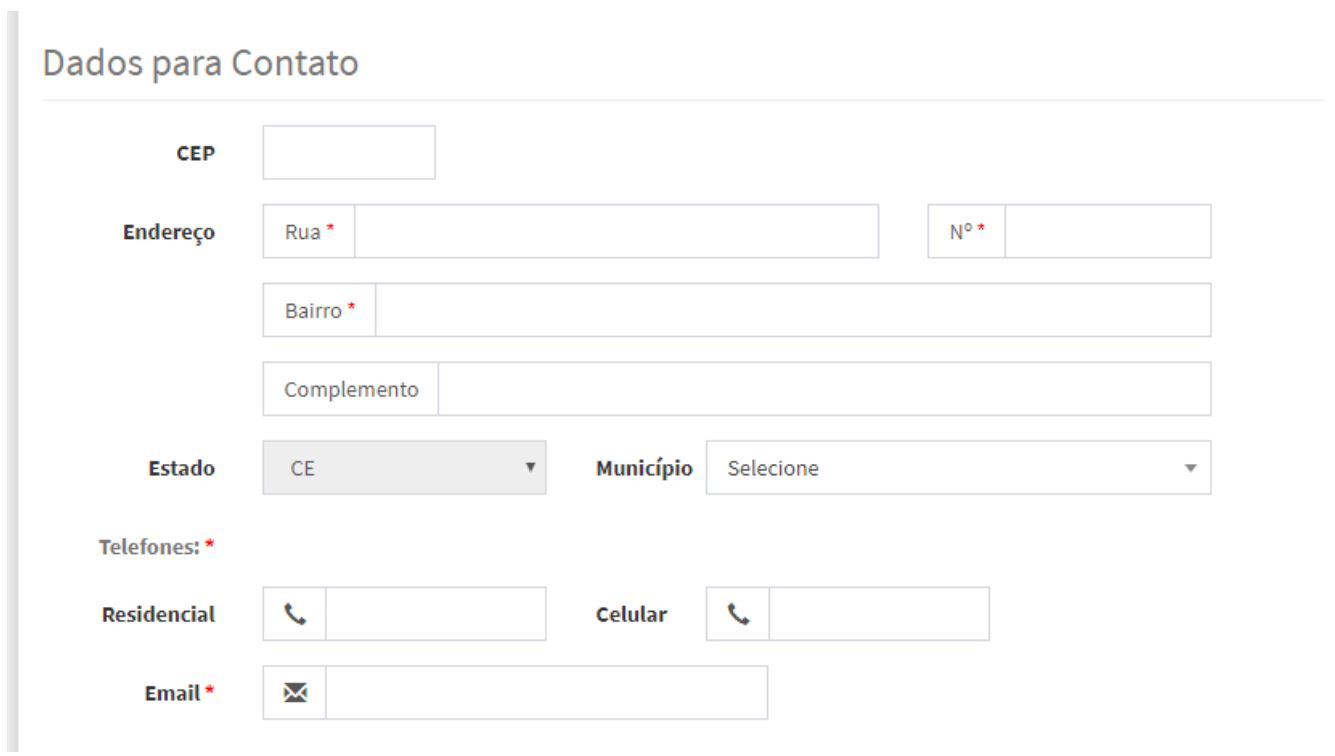

### 7º Passo) – Preencher os **Dados Escolares**:

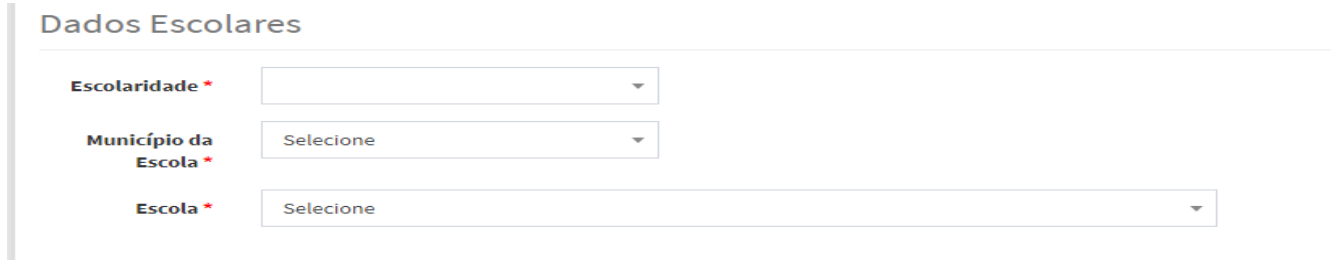

8º Passo) – Preencher os **Dados do Perfil do Aluno**:

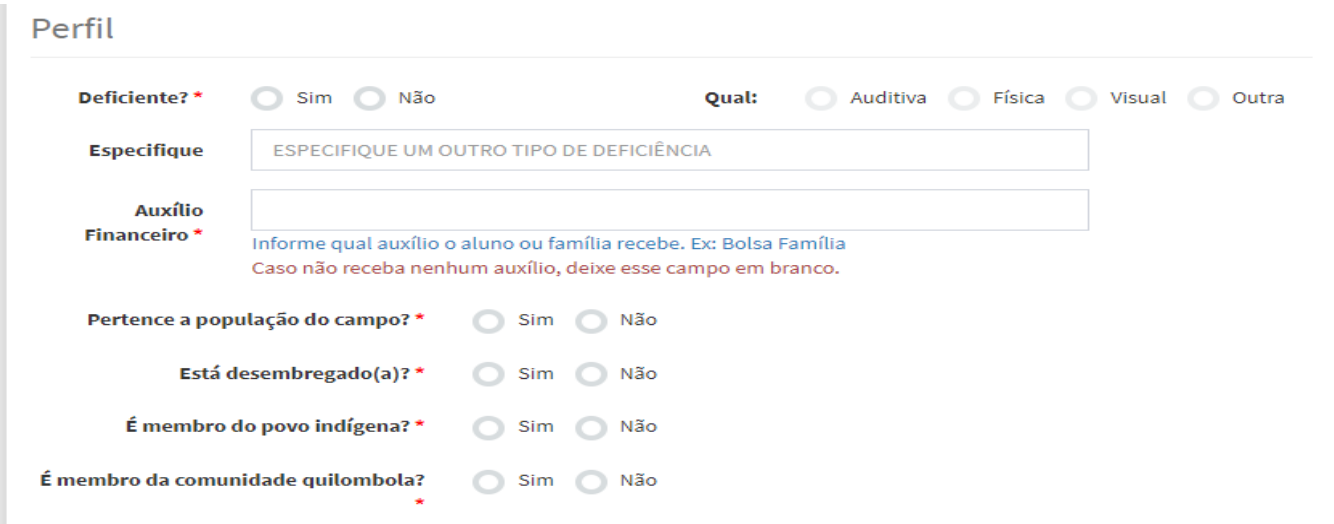

#### 9º Passo) – Preencher os **Dados do Responsável** pelo aluno:

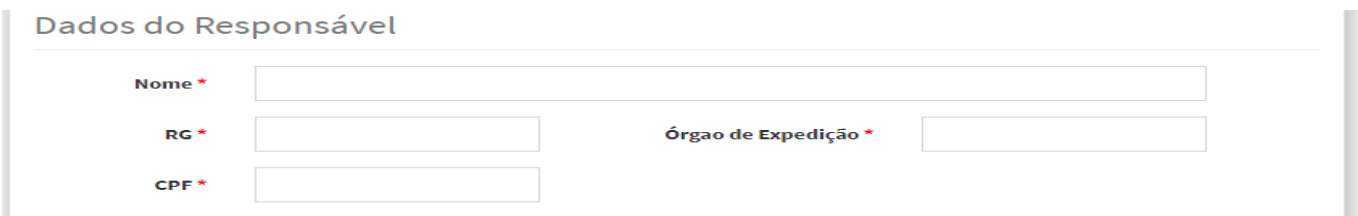

10º Passo) – Anexar Documentação: O aluno deverá enviar os documentos abaixo digitalizados ou se pelo celular poderá tirar a foto pela própria câmera do aparelho, lembrando que cada documento poderá ter no máximo 8 mega bytes de tamanho, devendo observar a qualidade de visualização de cada documento enviado em seguida pra finalizar deverá clicar em **Cadastrar:**

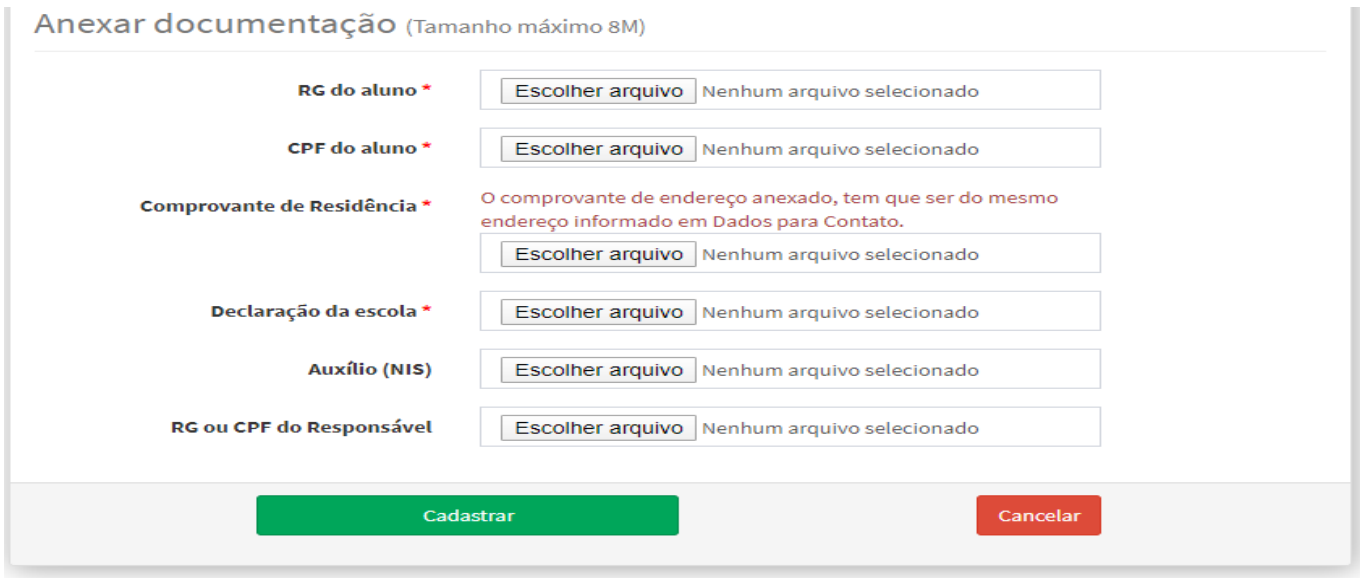

11 Passo) – Após clicar em Cadastrar o sistema mostrará a mensagem de resultado final da pré-matrícula onde o mesmo poderá imprimir o comprovante, o que resulta na comprovação de pré-matrícula do aluno.

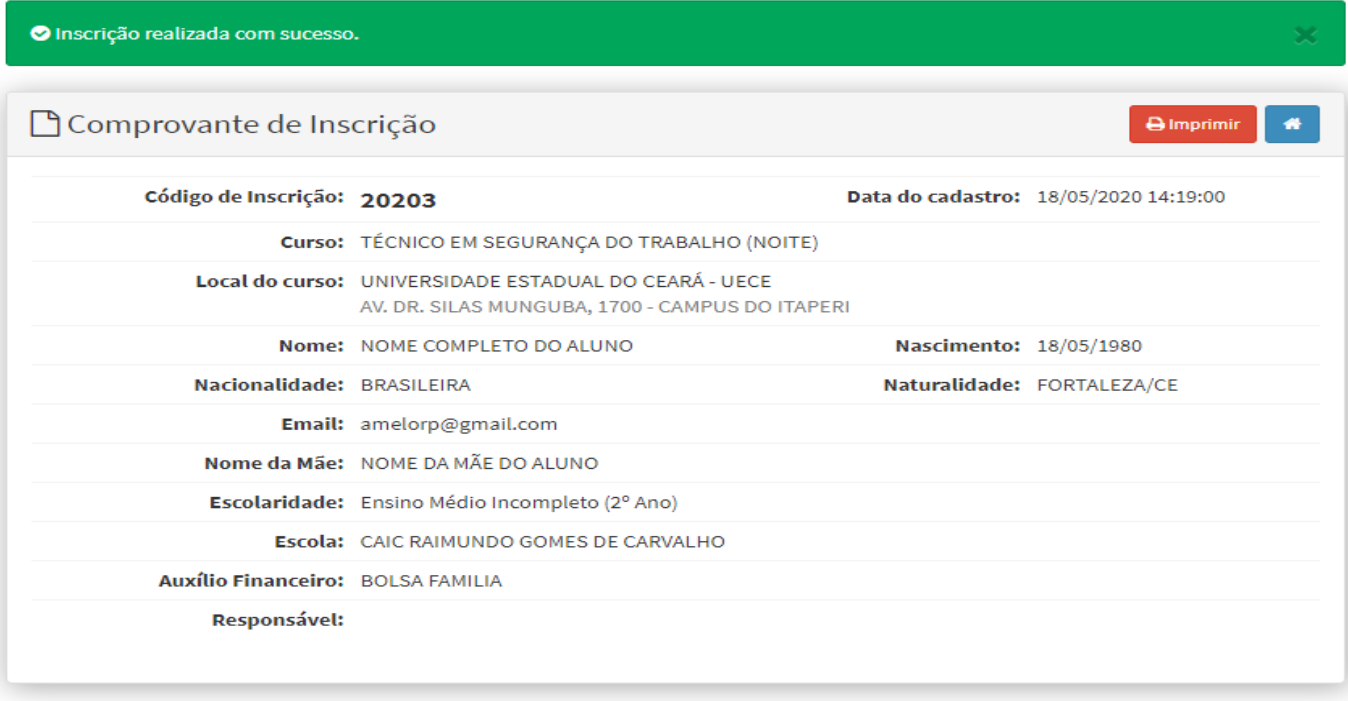